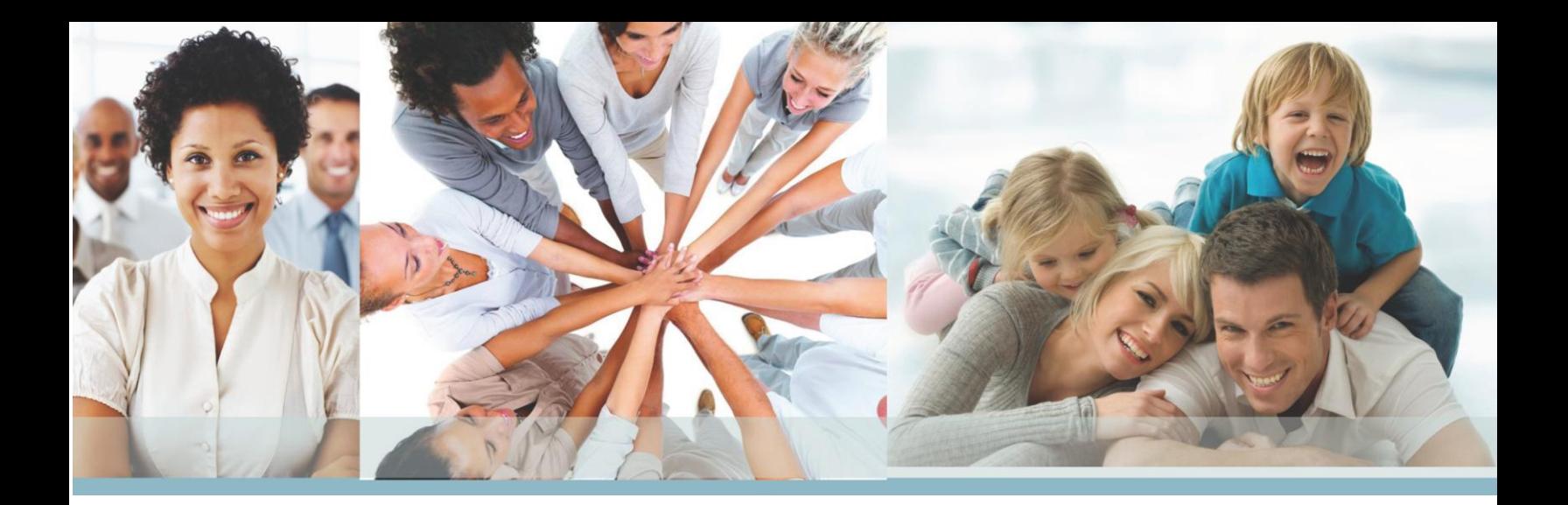

*How To: Submit a Training Request Through ZenDesk*

**Use the following link https <https://wpoustraining.zendesk.com/>**

**Already have an existing Account with Zen Desk – Get a Password**

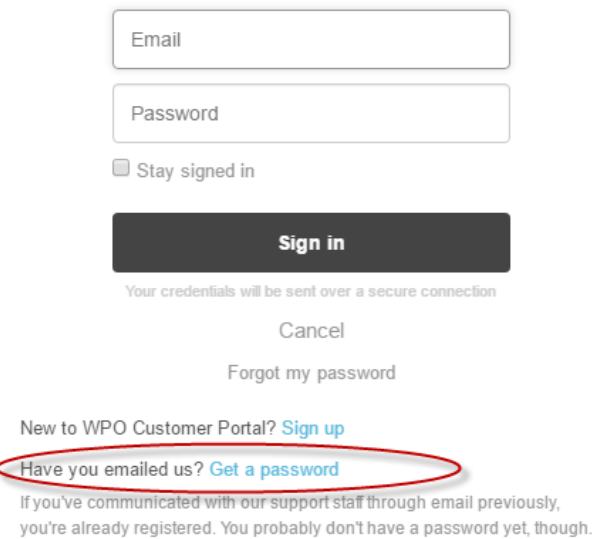

o A second pop-up box will appear. Enter your email address and watch for a Zendesk email with a password link to activate and set-up your password. That's it!

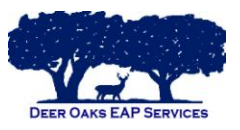

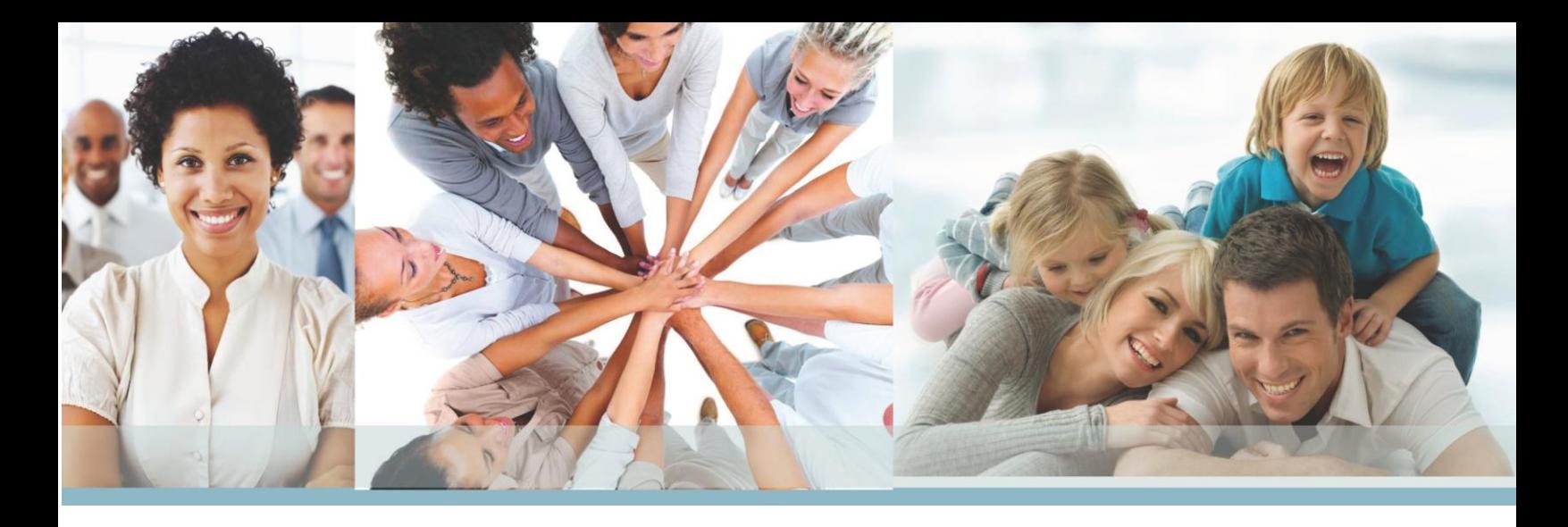

# **Submitting Requests to the New Zen Desk Site without a User Account**

- o Click "Submit a Request" and choose the request form needed. Here, you will encounter two new fields:
- o Email use the email address you originally used for previous Zen Desk (the one you receive your request email notifications/updates)
- o Captcha Verification a visual security code required to submit a ticket
- o These 2 fields will be required each time you submit a new request. Once complete, you will be able to respond to and manage requests from your email.
- o If you would prefer to not have to enter your email and complete the "Captcha" each time you submit a new request you will need to set-up a new password in this new version of Zendesk.

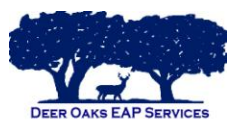

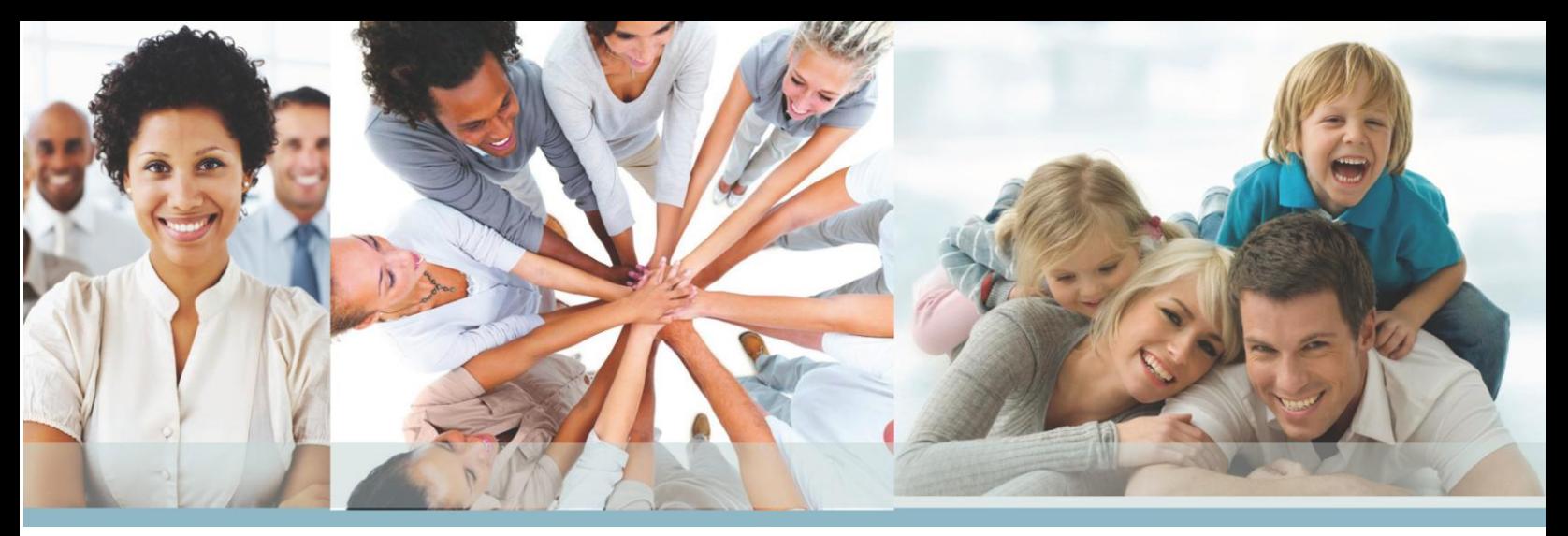

# **Create a new User Account**

- o Click sign in (top right corner)
- o Click sign up (next to New to WPO Customer Portal?)
- o Enter your full name and your email
- o Type text in box
- o Click sign up
- o Close webpage
- o Click on link received through email
- o Create password
	- **Password Requirements:** 
		- Must be at least 6 characters
		- Must include letters in mixed case numbers
		- Must include a character that is not a letter or number
- o Click Set Password button
- **Click Sign In Button**
- **Homepage has 2 FAQ options (End-User Training Video and End-User Guide)**
- **Click the Submit a Request Link (top right of page)**
- **Please choose appropriate request from below** 
	- o Benefit Fair Request
	- o Content Request
	- o Training Request Form
- **Subject** 
	- o Company name
	- o Title of training
	- o Date of training

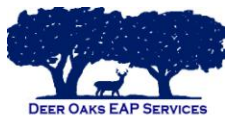

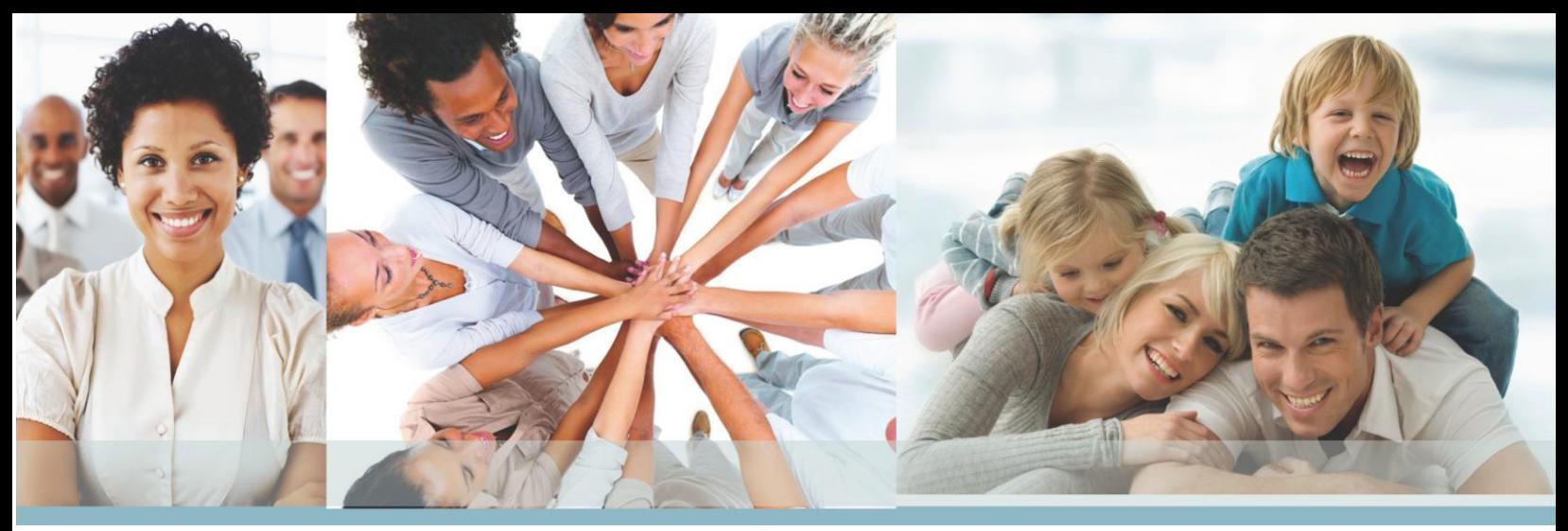

#### **Description**

o You may enter quick details of request or title of training

# **Are you the EAP Account Manager?**

- o Always select "NO"
- **Name of EAP training is offered through** 
	- o Deer Oaks EAP Services
- **Name of company requesting training** 
	- o Organization requesting training

#### **Type of company/industry**

- o Government, ISD, etc..
- **Street address where training will occur**
- **City, State & Post Code where training will occur**
- **Are you the primary contact person for the training location?** 
	- o If no, please provide primary contact's name, title, phone number, and email.

# **Security/Parking/Logistics information for training location**

o Please include specific location pertaining to training location

# **Equipment available at training location**

o Please advise if computer and projector is available

# **Estimated number of participants**

**Title of Training** 

# **Format of Training**

- o On-site Seminar
- o Webinar
- o EAP Orientation- On-site
- o EAP Orientation- Webinar

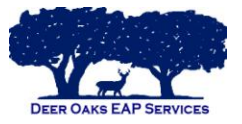

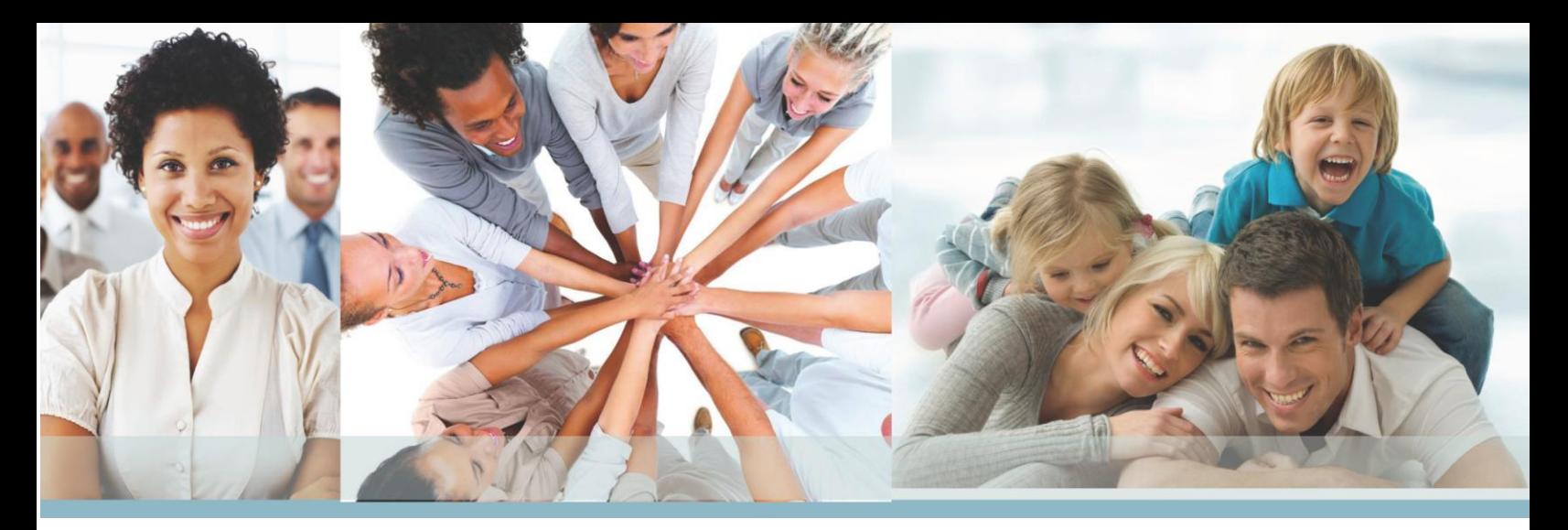

#### **Time of Training**

- o In hour increments
- o If more dates/times needed, please list here
- o **All trainings requested are assumed 1-hour in length. Do you need a different length for the training?** 
	- o If yes, add length of session needed
- **Do you have a preferred presenter for this training?** 
	- o If yes, please provide name of preferred presenter
- **Do you have a presenter you do NOT want utilized?** 
	- o If yes, please provide name of presenter(s) NOT to be contacted
- **Do you need this training in a language other than English?** 
	- o If yes, please provide other language
- **Are there any recent events, announcements, situations that would be helpful for the trainer to know about that spurred this request for training?** 
	- o You may add announcements here
- **Is there any other information or questions not covered that you would like to share?** 
	- o Please add other information here
- **By checking this box, you agree that should this event be cancelled, you will provide at least 2 business days' notice by accessing this request and typing a message in the ticket that it is cancelled.** 
	- o Check small box to continue
- **Attachments** 
	- o No need to upload files
- **Click Submit Button**
- **You will receive an email notification following your submission.**

Should you have any questions pertaining to submitting your request, please contact us at 1-866-327-2400.

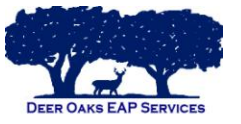